# 15454 ONS Cisco ةقاطب - Telnet ةسلج دادعإ ML-Series Ī

# المحتويات

[المقدمة](#page-0-0) [المتطلبات الأساسية](#page-0-1) [المتطلبات](#page-0-2) [المكونات المستخدمة](#page-0-3) [الاصطلاحات](#page-1-0) [معلومات أساسية](#page-1-1) [التكوين الأولي لبطاقة Series-ML](#page-1-2) [قم بإنشاء تكوين بطاقة ML الأساسية من خلال منفذ وحدة التحكم](#page-1-3) [إنشاء تكوين بطاقة Series-ML Intial من خلال CTC](#page-2-0) [جلسة عمل Telnet](#page-4-0) [معلومات ذات صلة](#page-5-0)

## <span id="page-0-0"></span>المقدمة

يوضح هذا المستند كيفية إنشاء اتصال Telnet ببطاقات السلسلة متعددة الطبقات (ML (على 15454 ONS Cisco.

## <span id="page-0-1"></span>المتطلبات الأساسية

### <span id="page-0-2"></span>المتطلبات

توصي Cisco بأن تكون لديك معرفة بالمواضيع التالية:

- Cisco ONS 15454 •
- Cisco ONS 15454 ML-Series Ethernet Cards الإيثرنت بطاقات●
	- ®Cisco IOS برنامج●

### <span id="page-0-3"></span>المكونات المستخدمة

تستند المعلومات الواردة في هذا المستند إلى إصدارات البرامج والمكونات المادية التالية:

4.6.0 الإصدار ،Cisco ONS يركض أن Cisco ONS 15454 ●

● ML) مضمن كجزء من إصدار 4.6.0 ONS (الذي يشغل برنامج IOS Cisco الإصدار 12.1(19)1EO.

تم إنشاء المعلومات الواردة في هذا المستند من الأجهزة الموجودة في بيئة معملية خاصة. بدأت جميع الأجهزة المُستخدمة في هذا المستند بتكوين ممسوح (افتراضي). إذا كانت شبكتك مباشرة، فتأكد من فهمك للتأثير المحتمل لأي أمر.

### <span id="page-1-0"></span>الاصطلاحات

راجع [اصطلاحات تلميحات Cisco التقنية للحصول على مزيد من المعلومات حول اصطلاحات المستندات.](//www.cisco.com/en/US/tech/tk801/tk36/technologies_tech_note09186a0080121ac5.shtml)

## <span id="page-1-1"></span>معلومات أساسية

يعرض <u>الشكل</u> 1 طريقة عرض العقدة ONS 15454 مع تثبيت بطاقة ML-Series. في هذه العقدة، تم تثبيت اربع بطاقات من الفئة ML، إثنتان منها هما بطاقات 1000 ML، واثنتان هما بطاقات T100 ML.

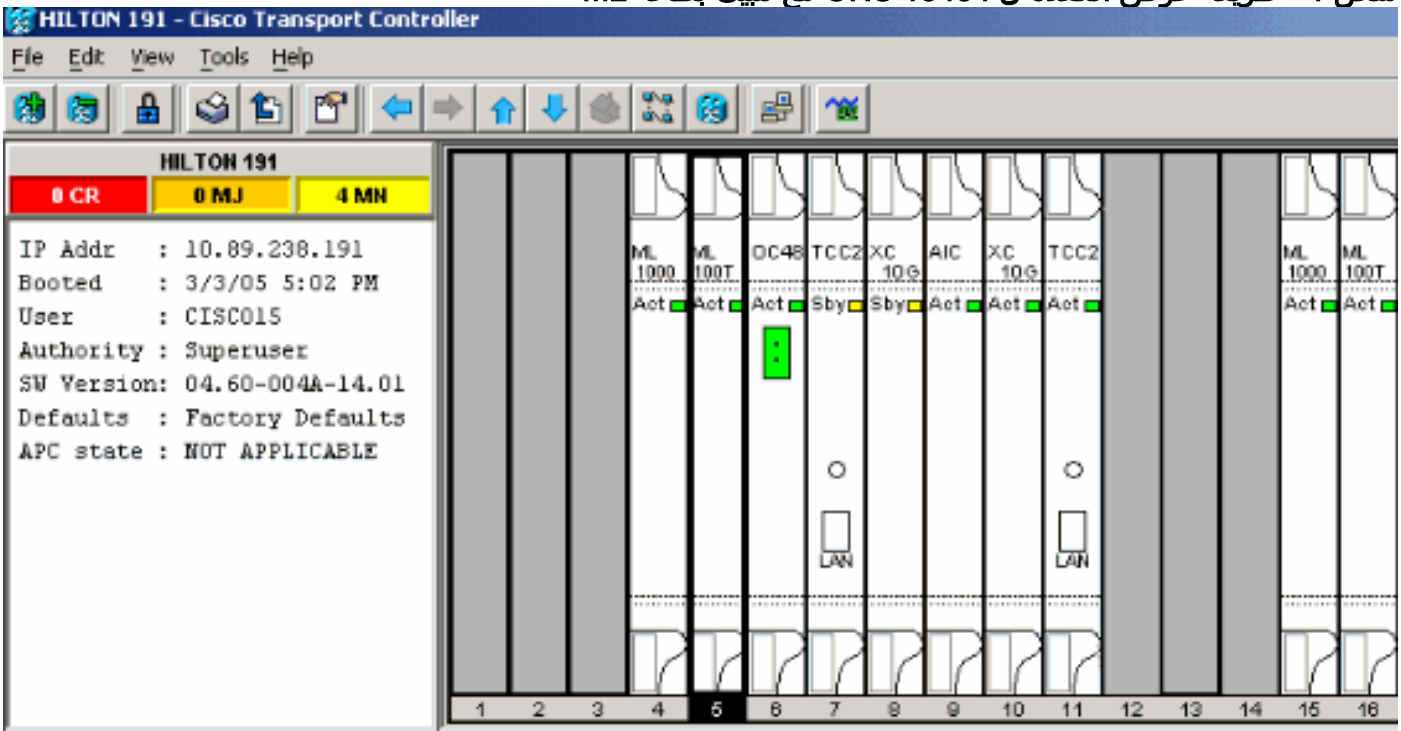

#### شكل 1 - طريقة عرض العقدة ل 15454 ONS مع تثبيت بطاقة ML

## <span id="page-1-2"></span>التكوين الأولي لبطاقة Series-ML

قبل إنشاء جلسة عمل Telnet في بطاقة Series-ML، يجب عليك إعداد الحد الأدنى لتكوين بطاقة Series-ML. وهناك طريقتان لتحقيق هذه الغاية.

- الطريقة 1—من خلال منفذ وحدة التحكم
- الطريقة 2—من خلال وحدة التحكم في النقل (CTC (من Cisco

<span id="page-1-3"></span>قم بإنشاء تكوين بطاقة ML الأساسية من خلال منفذ وحدة التحكم

أتمت هذا to order in steps شكلت ال Series-ML بطاقة من خلال الوحدة طرفية للتحكم ميناء:

- .1 احصل على كبل وحدة تحكم.
- 2. توصيل RJ-11 نهاية الكبل بمنفذ وحدة التحكم ببطاقة ML-Series.
- .3 قم بتوصيل الطرف الآخر من الكبل (-9DB (بمنفذ تسلسلي على الكمبيوتر الشخصي.
	- .4 قم بتكوين محاكي طرفي، مثل HyperTerminal، للعمل من خلال منفذ COM.
- 5. قم بتكوين معدل التاريخ وتنسيق الحرف الخاص بالمحاكي الطرفي لمطابقة الإعدادات التالية:9600 باود8 وحدات بت بياناتبت إيقاف واحدبلا تماثل
	- .6 طقطقة يدخل على ال pc عدة مرات إلى أن يظهر المسحاج تخديد التقصير في المستعمل أسلوب.
- .7 اكتب enable لإدخال الوضع الذي تم تمكينه.
- 8. اكتب configure terminal لإدخال وضع التكوين العام.
	- قم بإنشاء اسم مضيف في وضع التكوين العام. .9 <hostname <host name
- 10. قم بإنشاء كلمة مرور enable secret أثناء إستمرار وجودك في وضع التكوين العام. <enable secret <password
- دخلت الخط تشكيل أسلوب، وأنشئ ظاهري انتهائية كلمة. كلمة المرور هذه ل Telnet. .11 line vty 0 4 <password <password

### <span id="page-2-0"></span>إنشاء تكوين بطاقة Series-ML Intial من خلال CTC

أتمت هذا steps in order to خلقت التشكيل أولي من ال ML بطاقة مع cisco نقل جهاز تحكم (CTC):

1. قم بتحميل ملف التكوين الأولي إلى بطاقة إتصالات التوقيت والتحكم 2 (TCC2).أكمل الخطوات التالية:قم بإنشاء ملف تكوين أدنى باسم -1config لبطاقة ML.

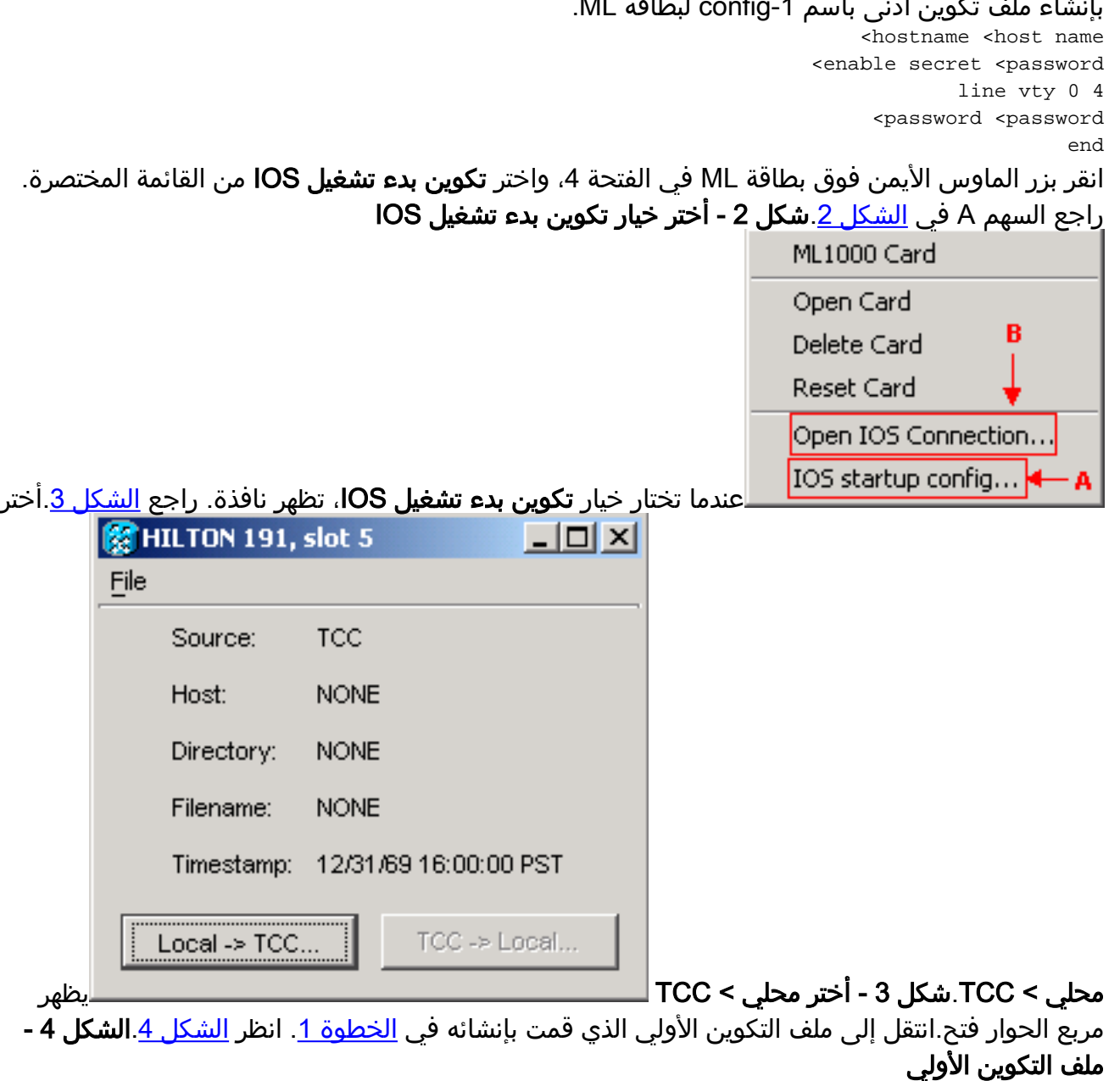

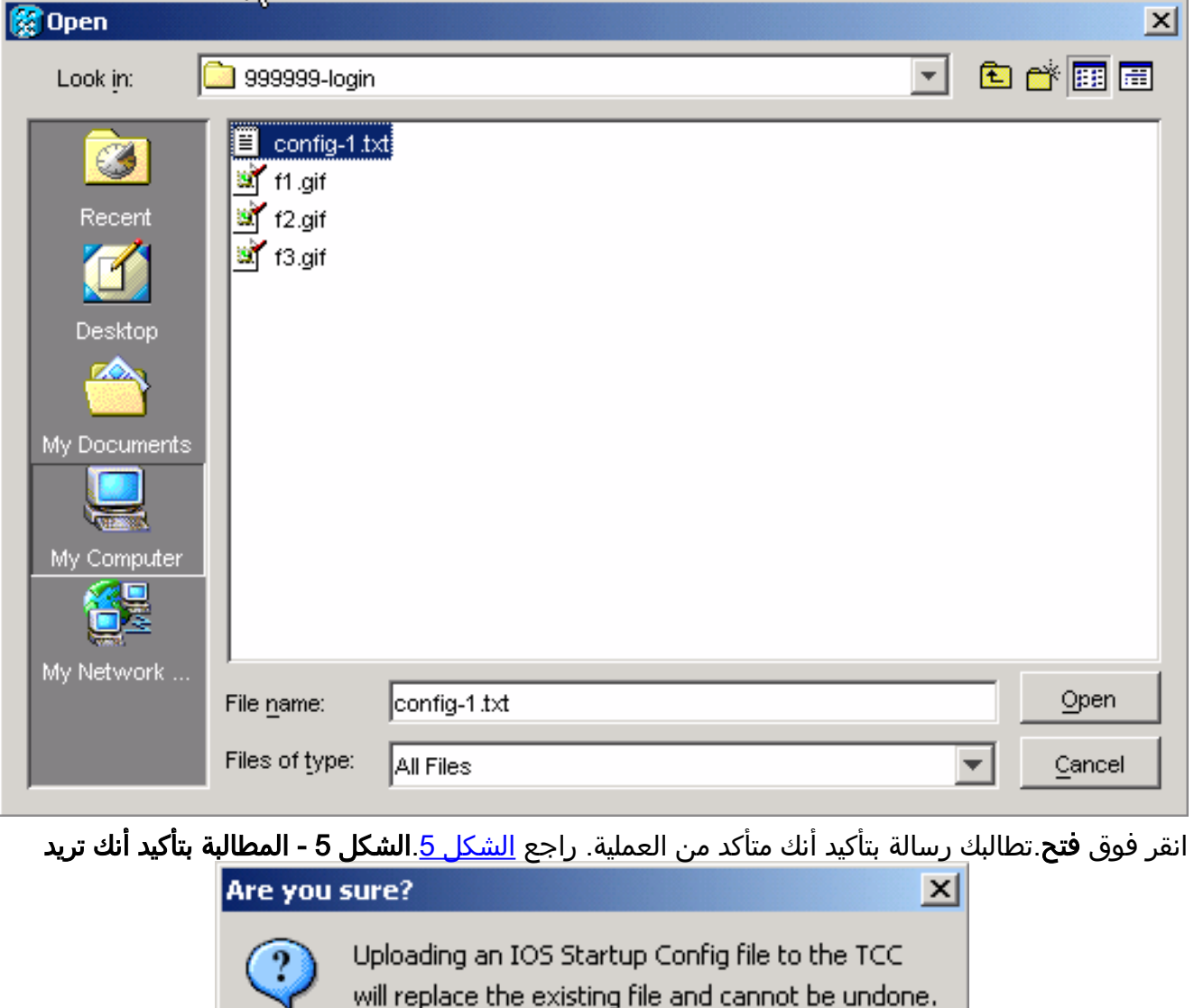

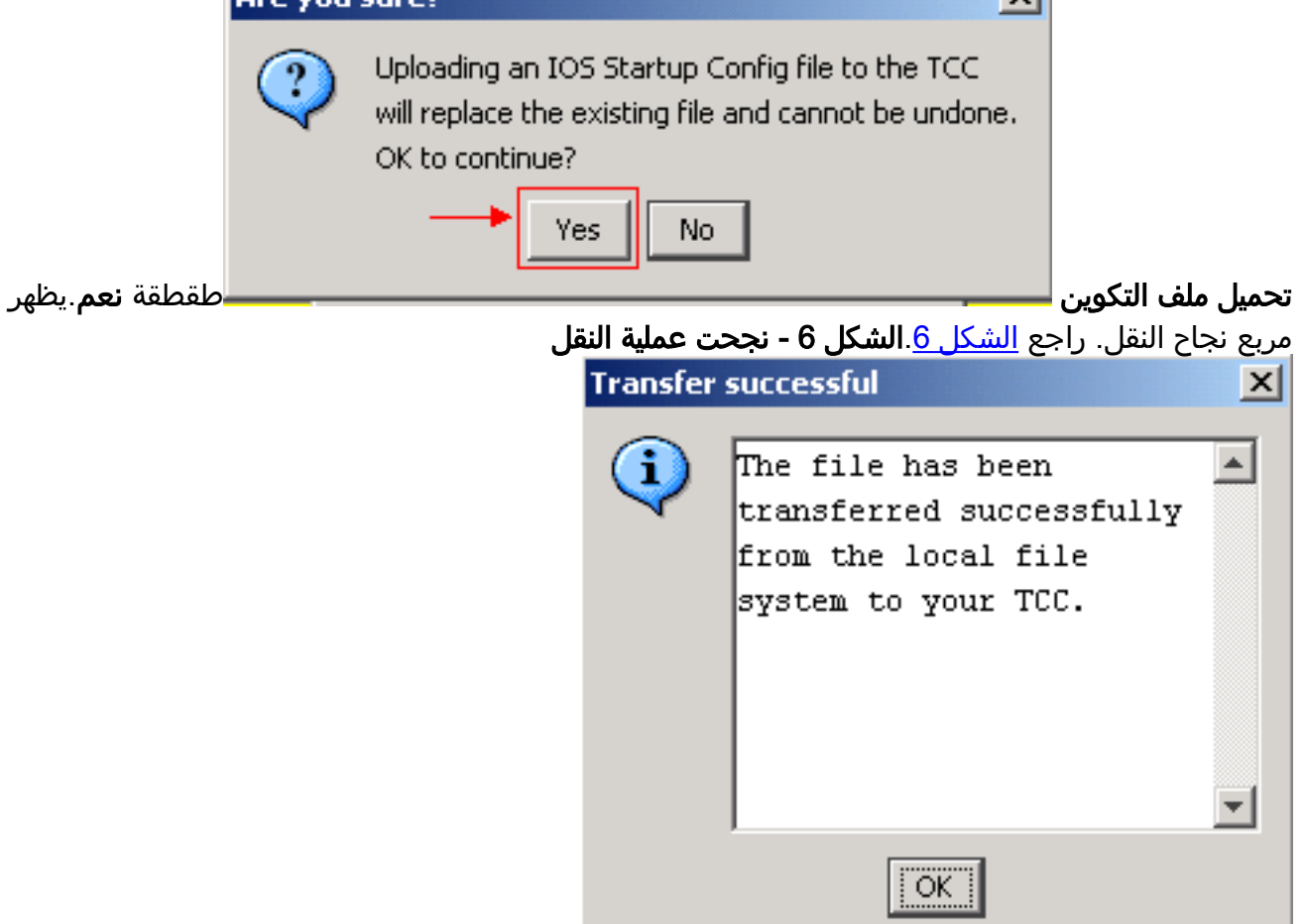

.2 قم بإعادة ضبط بطاقة ML في الفتحة 4 لتنزيل التكوين الأولي من TCC إلى بطاقة ML.

## <span id="page-4-0"></span>جلسة عمل Telnet

يمكنك إنشاء اتصال Telnet بهذه الطرق المختلفة:

- Telnet إلى عنوان 2000 ،IP + رقم الفتحة.
	- Telnet إلى منفذ إدارة تم تكوينه مسبقا.
		- افتتاح دورة في لجنة مكافحة الإرهاب.

أكمل هذه الخطوات إذا كان عنوان IP الخاص ب 15454 ONS هو ،10.89.238.191 وبطاقة ML في 5 slot:

- 1. أختر **ابدأ > تشغيل**.يظهر مربع الحوار تشغيل.
- 2. اكتب cmd في حقل فتح من شاشة التشغيل، وانقر **إدخال**.تظهر نافذة DOS.
- 3. قم بإصدار الأمر 2005 telnet 10.89.238.191 .راجع <u>الشكل 7</u>.شكل 7  **قم بإصدار الأمر telnet**

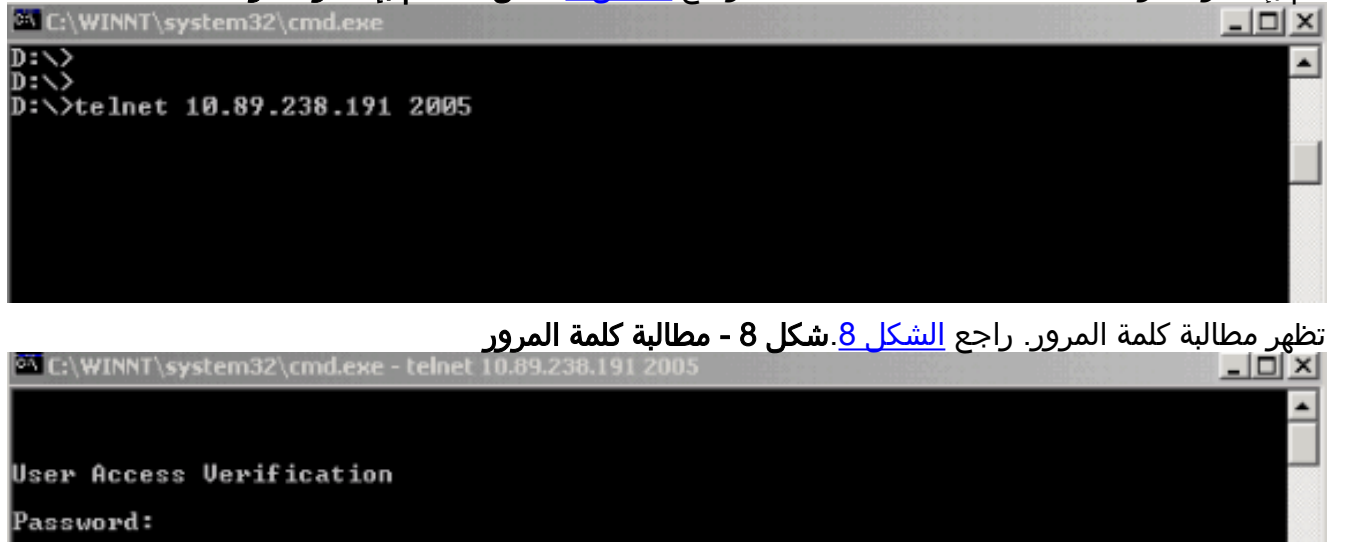

.4 اكتب كلمة المرور التي تم تعيينها إلى المحطة الطرفية الظاهرية في وقت التكوين الأولي.

عند الوصول إلى بطاقة Series-ML من خلال واجهة الإدارة، يجب أن يكون لديك اتصال مباشر أو يجب أن تكون على الشبكة نفسها. إذا قمت بتكوين عنوان IP الخاص بواجهة الإدارة لبطاقة Series-ML على ،10.10.10.1 فعليك إصدار الأمر 10.10.10.1 telnet من أجل إعداد جلسة عمل Telnet.

للوصول إلى بطاقة Series-ML من خلال CTC، انقر بزر الماوس الأيمن فوق البطاقة Series-ML من طريقة عرض عقدة 15454، واختر **فتح اتصال IOS** من القائمة المختصرة. راجع السهم B في <u>الشكل 2</u>.

بدلا من ذلك، يمكنك إستخدام رمز "فتح اتصال IOS "في شريط الأدوات. في هذه الحالة، أتمت هذا steps:

#### 1. انقر على رمز **فتح اتصال IOS**. راجع السهم في <u>الشكل 9</u>.ش**كل 9 - رمز شريط أدوات CTC** 餐HILTON 191 - Cisco Transport Controller

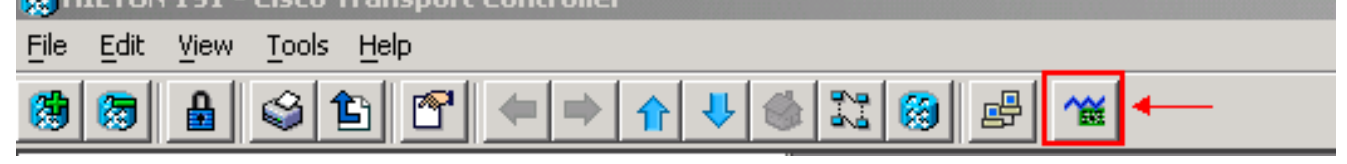

تظهر نافذة تحديد عقدة وفتحة. راجع <u>الشكل 10</u> **شكل 10 - حدد العقدة والفتحة** 

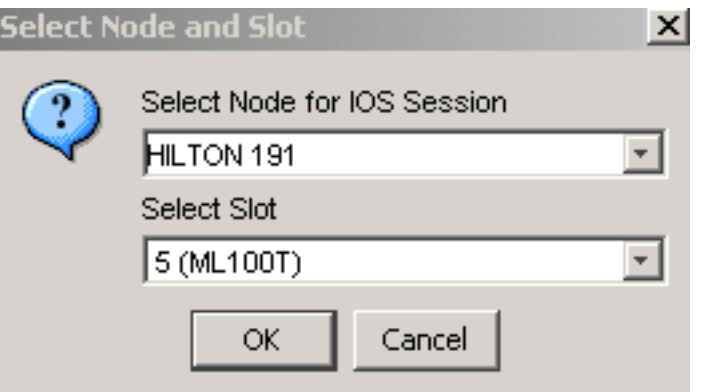

2. أختر العقدة المطلوبة من العقدة المحددة لقائمة جلسات عمل IOS.أختر الفتحة المطلوبة من قائمة تحديد الفتحات.

3. وانقر فوق OK.يظهر إطار التحقق من وصول المستخدم. راجع <u>الشكل 11</u> **شكل 11 - اتصال ML-Series** 

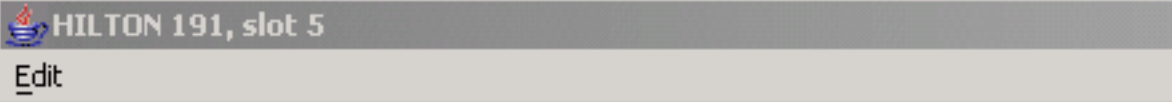

User Access Verification

Password:

#### Card IOS

.4 اكتب كلمة المرور، وانقر إدخال.

كإجراء أمان، في البداية، لم يتم تكوين خطوط vty التي يستخدمها Telnet بشكل كامل. للحصول على وصول Telnet، يجب تكوين خطوط vty من خلال اتصال وحدة التحكم التسلسلية أو تحميل ملف تكوين بدء التشغيل الذي يقوم بتكوين خطوط vty. إذا فشلت في ذلك، فإن جلسة عمل Telnet تعرض رسالة خطأ. راجع <u>الشكل 12</u>.

#### شكل 12 - رسالة الخطأ التي تظهر عند عدم تكوين خطوط vty

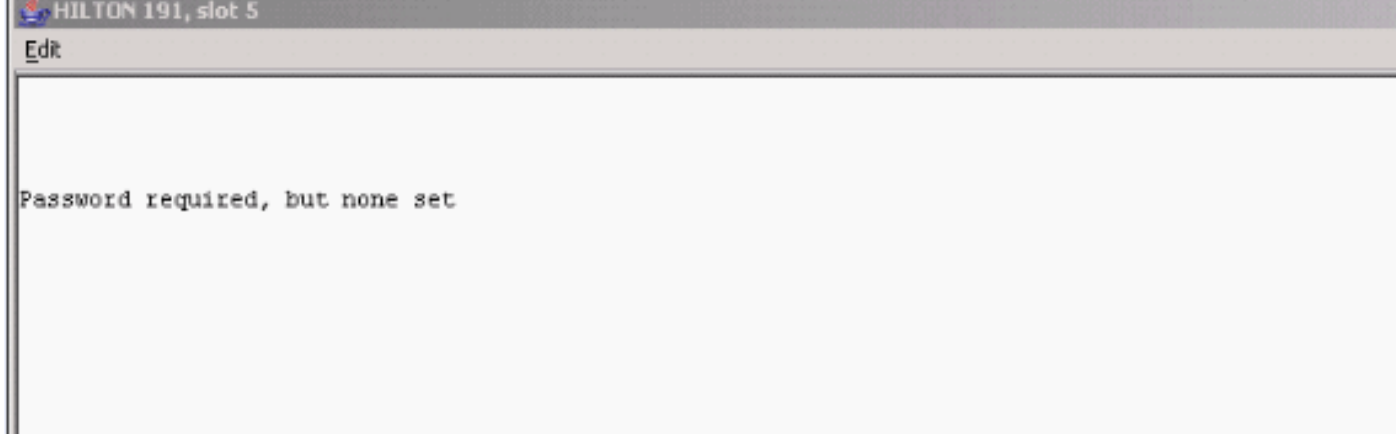

# <span id="page-5-0"></span>معلومات ذات صلة

● [الدعم التقني والمستندات - Systems Cisco](//www.cisco.com/cisco/web/support/index.html?referring_site=bodynav)

ةمجرتلا هذه لوح

ةي الآلال تاين تان تان تان ان الماساب دنت الأمانية عام الثانية التالية تم ملابات أولان أعيمته من معت $\cup$  معدد عامل من من ميدة تاريما $\cup$ والم ميدين في عيمرية أن على مي امك ققيقا الأفال المعان المعالم في الأقال في الأفاق التي توكير المالم الما Cisco يلخت .فرتحم مجرتم اهمدقي يتلا ةيفارتحالا ةمجرتلا عم لاحلا وه ىل| اًمئاد عوجرلاب يصوُتو تامجرتلl مذه ققد نع امتيلوئسم Systems ارامستناه انالانهاني إنهاني للسابلة طربة متوقيا.